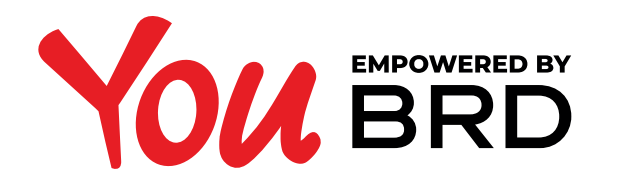

. . . . . . . . .

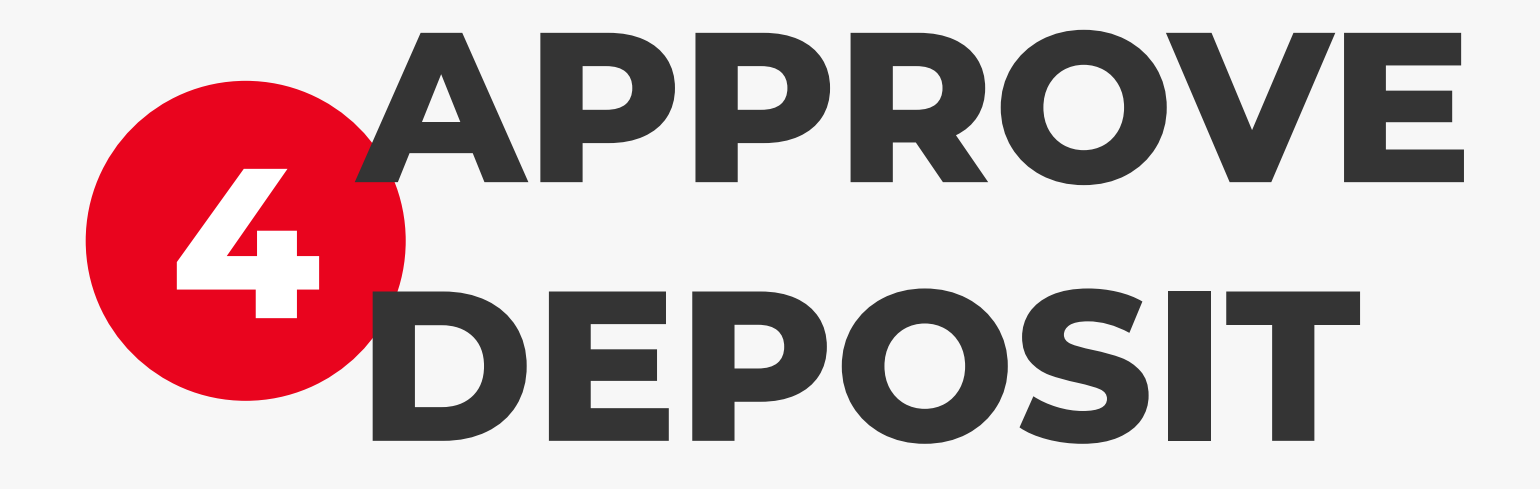

**Review Term deposit** 

Product type Standard Term deposit . RON ccess!

quest was successful. You your new deposit in the pard shortly

Interest payment option At maturity

Renewal option With renewal

 $\leftarrow$ 

when using contacts contacts and pay faster

Afer the feed deposit form, you will be directed to the review term deposit screen. Here the app will display all the details regarding the deposit you want to create. Press the "**approve deposit**" button and finish the process.

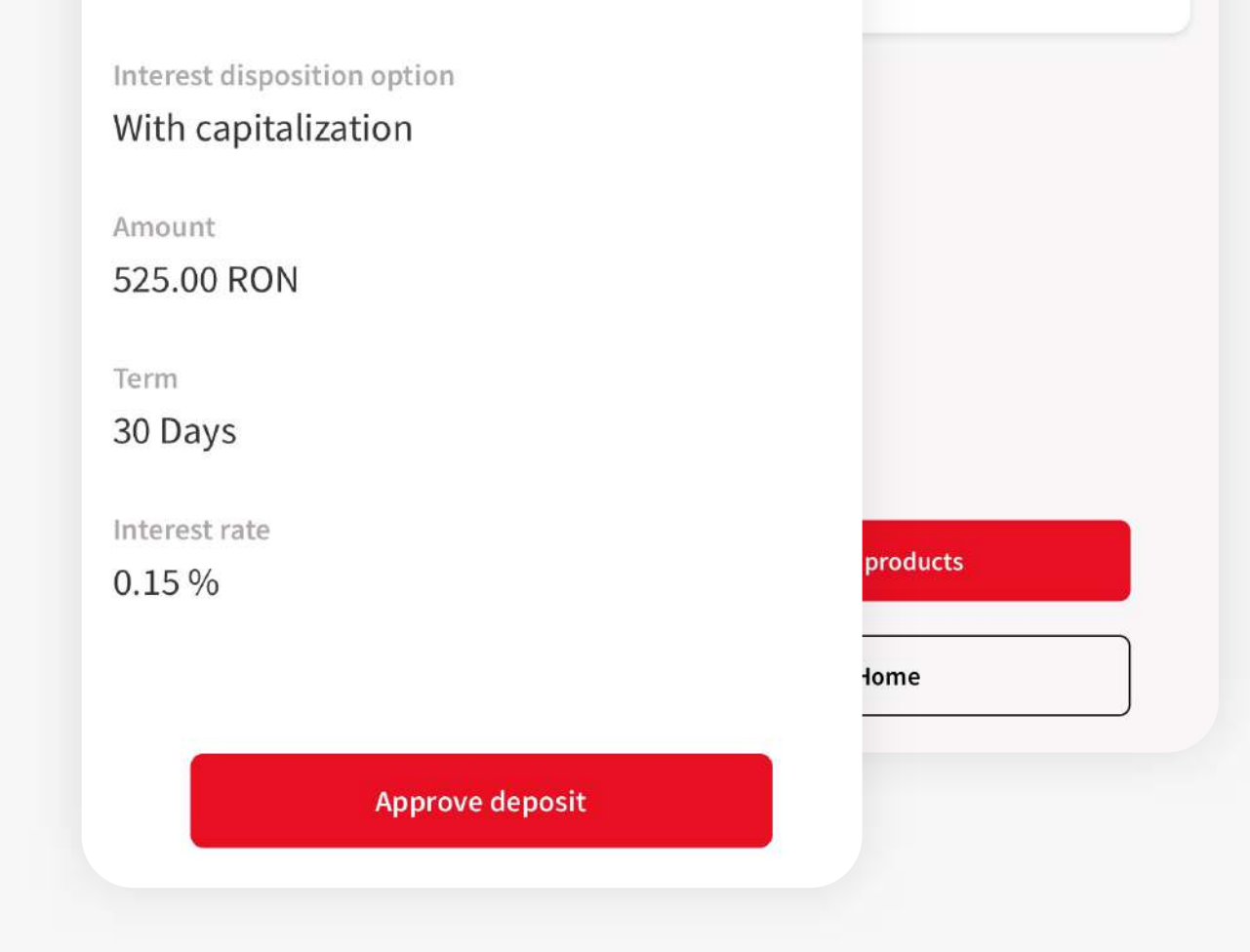

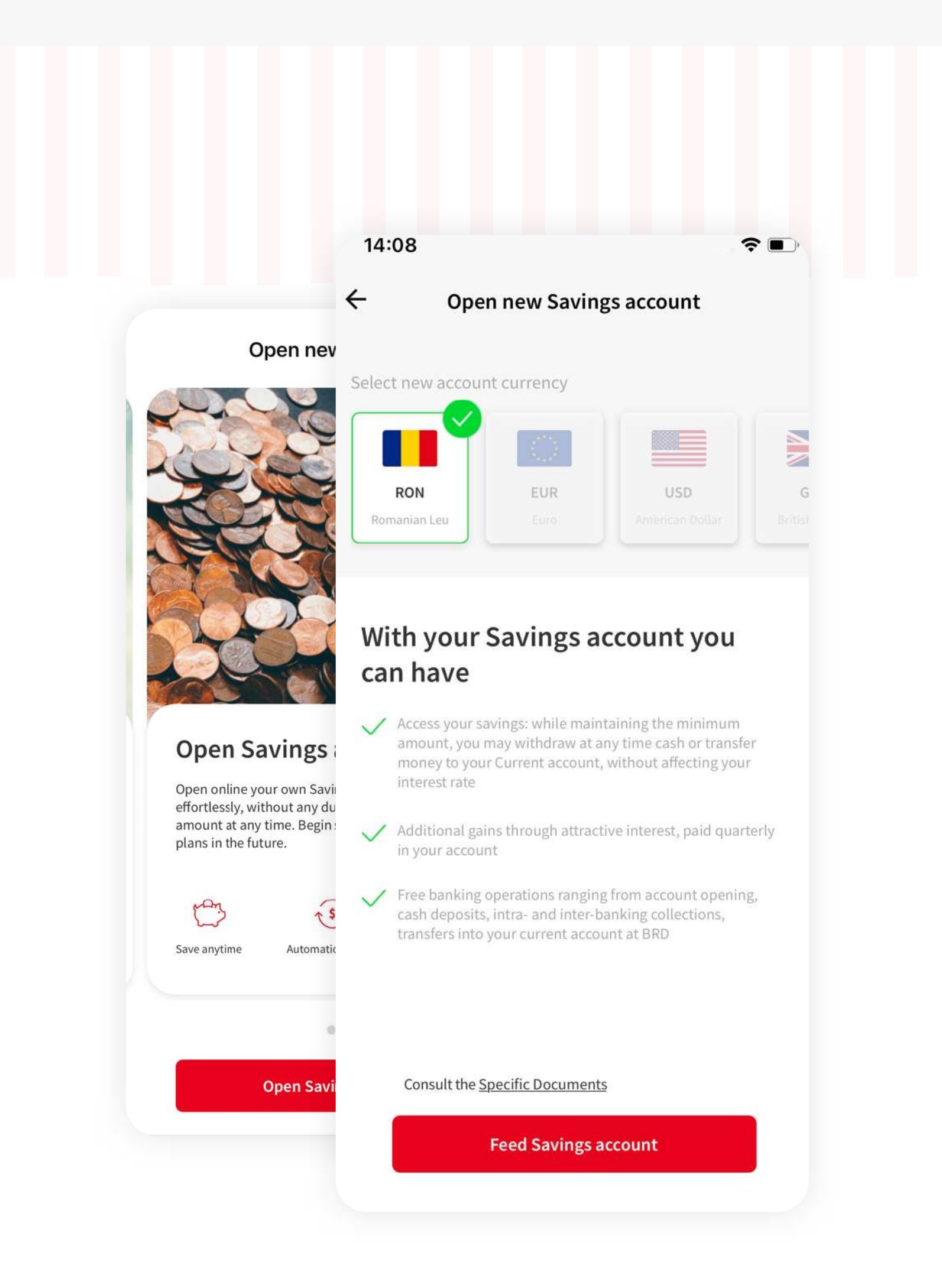

If you don't agree with the contract's guarantee conditions and the specific documents you will not be able to continue with the process of opening a BRD term deposit account.

## **<sup>1</sup> OPEN PRODUCTS**

On the navigation menu is located the "**Products**" button. Taping it will take you to the open a new BRD product screen.

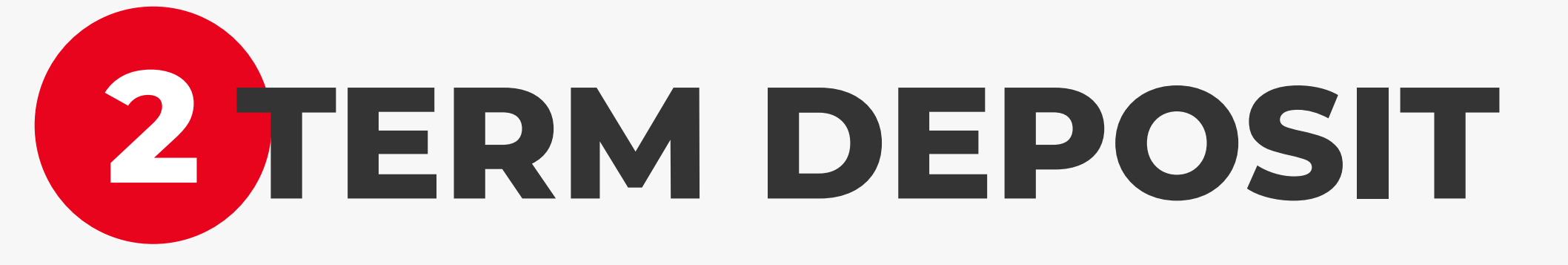

To open a new BRD product you need to tap on the red "Open Term deposit" button. A new screen will be shown up where you need to choose the deposit currency, the interest payment, the renewal option, the interest disposition option, to consult the specific documents and then to tap on "Feed deposit" button.

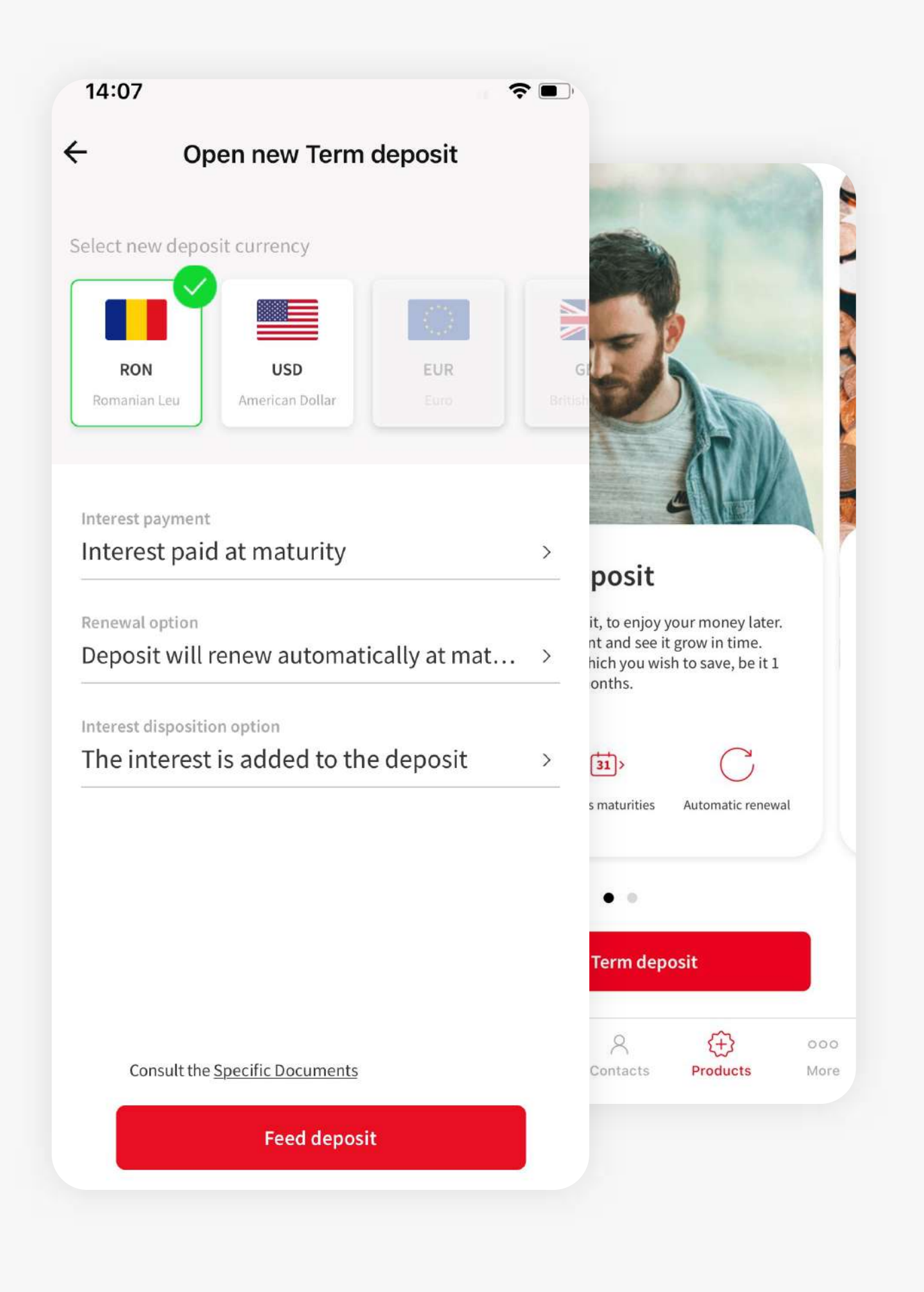

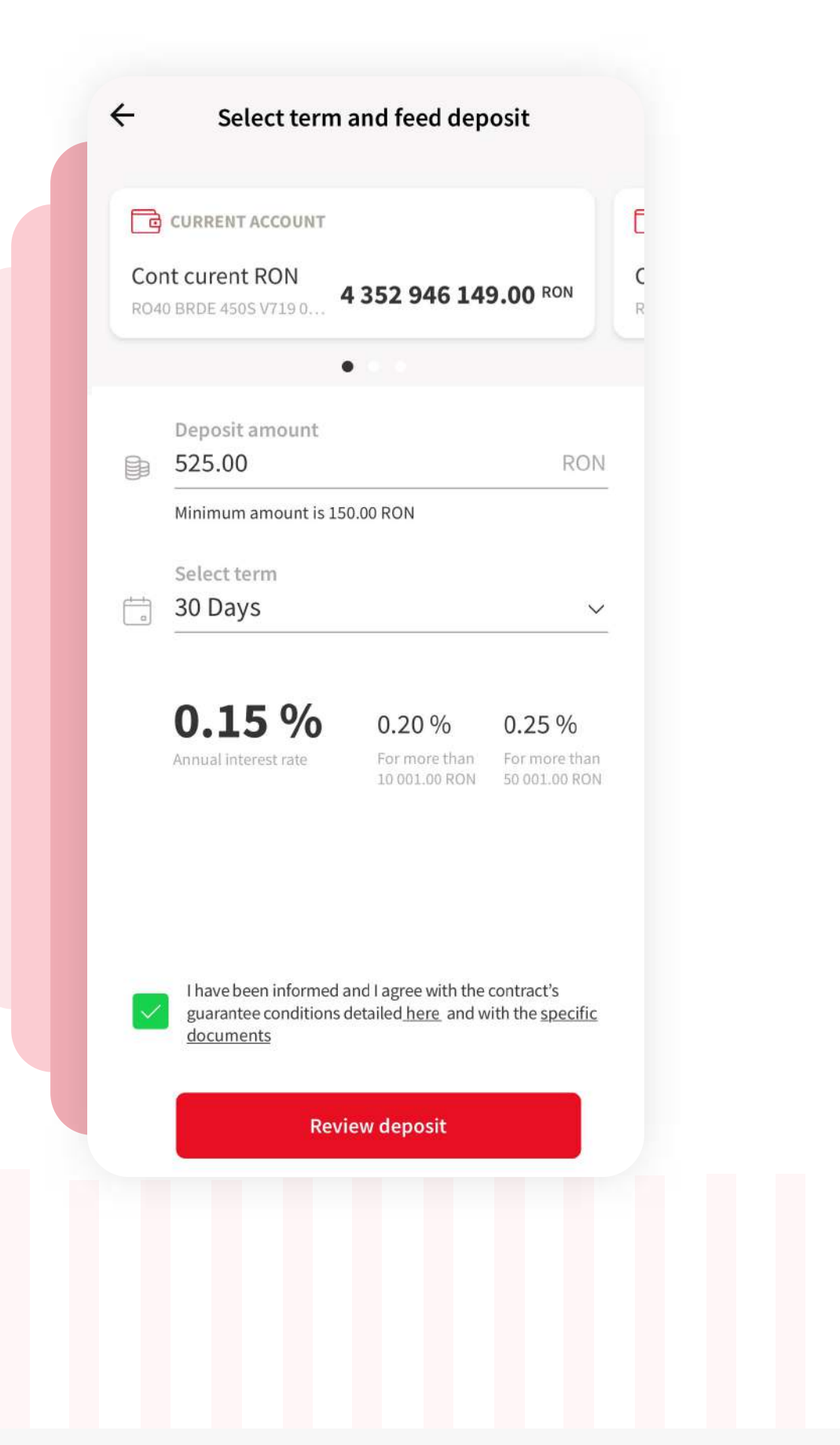

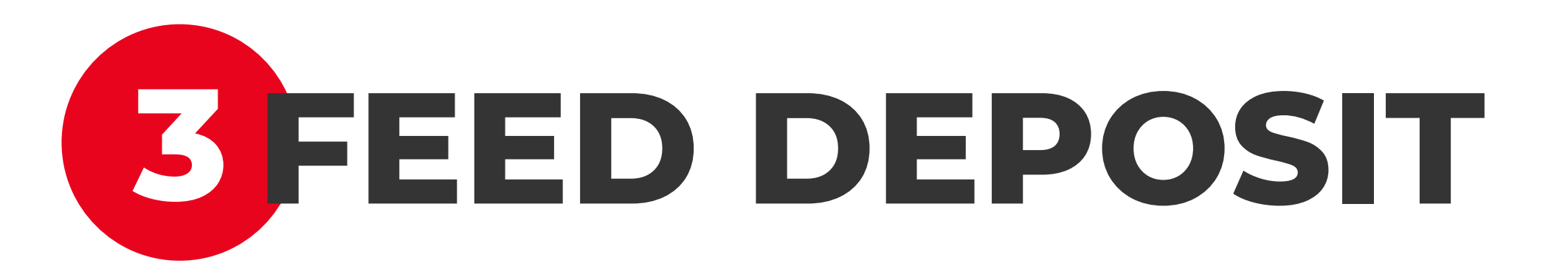

Select the desired **account from the carousel** to feed your deposit account, input the amount in the "**Deposit amount**" field, select the term, consult and agree with the contract's guarantee conditions and the specific documents and then tap on the red "**Review deposit**" button.

## **OPEN NEW PRODUCTS**

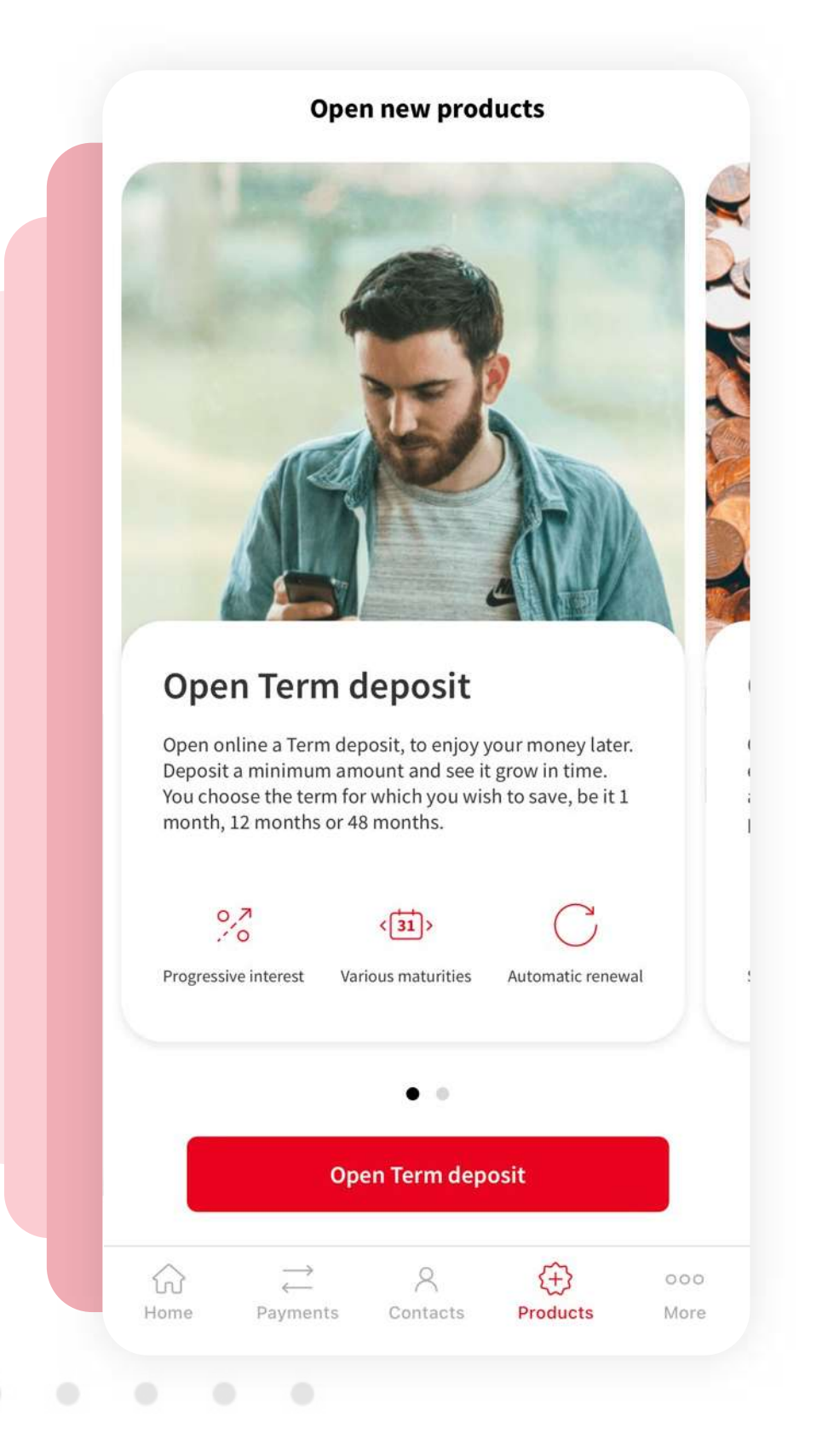

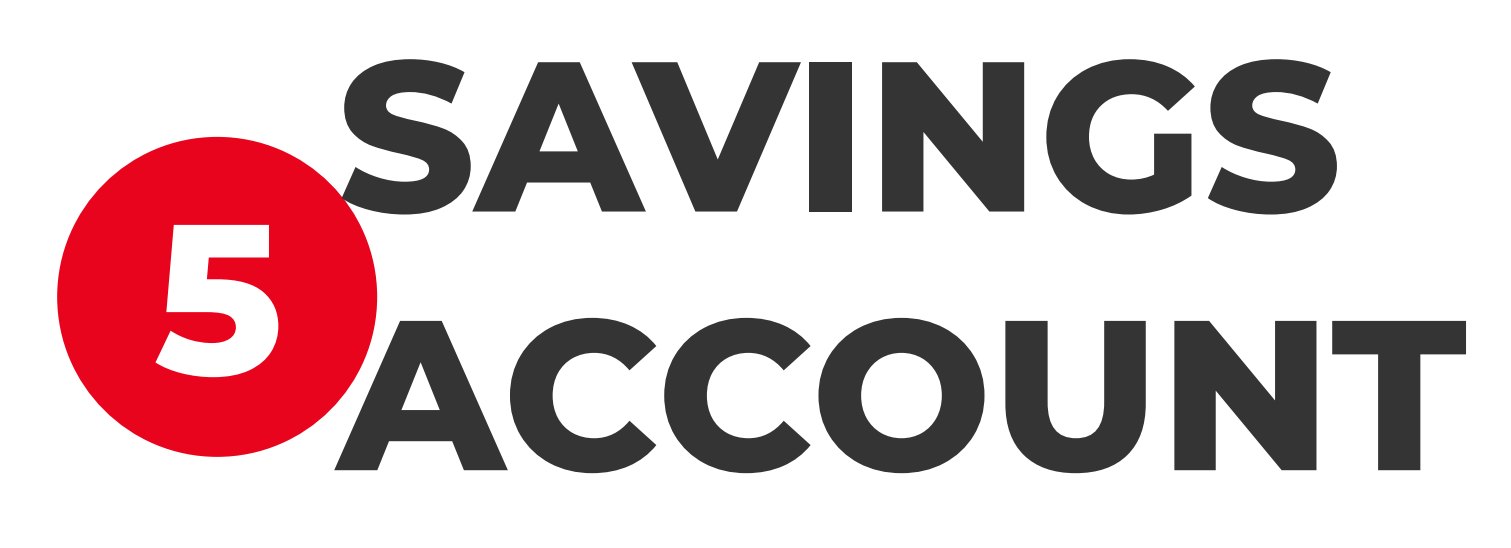

To open a saving account you need to tap on the red "**Open Savings account**" button. A new screen will be shown up where you need to choose the account currency, to consult the specific documents and then to tap on "**Feed Savings account**" button.

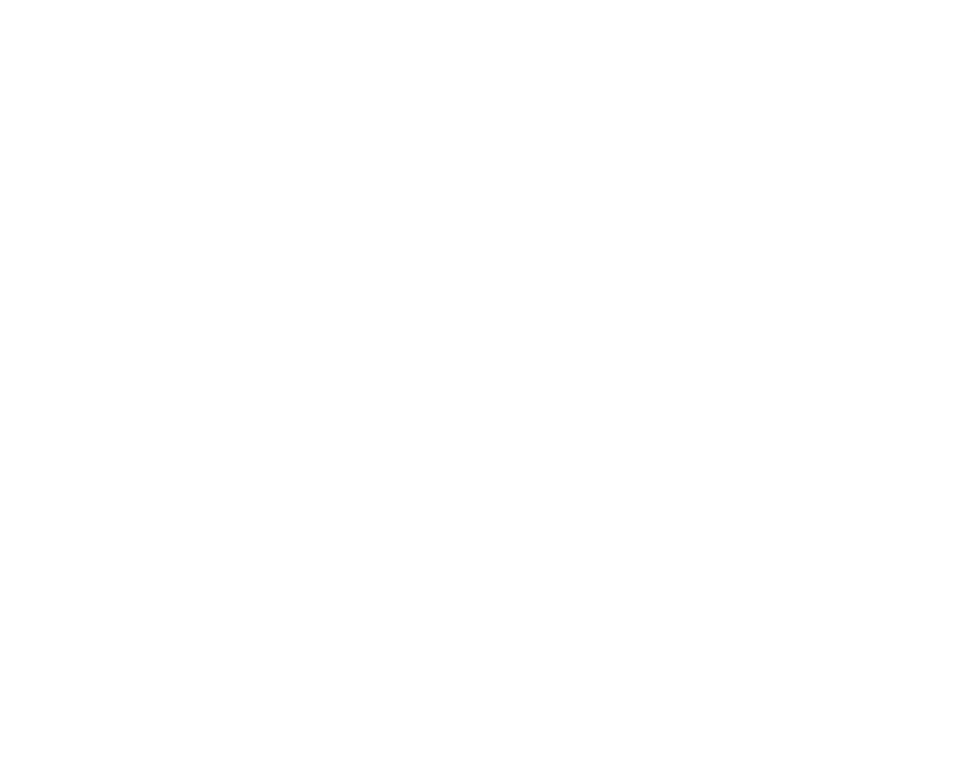

## **<sup>6</sup> FEED SAVINGS ACCOUNT**

Select the desired **current account from the carousel** to feed your saving account, input the amount in the "**Amount**" field, read and agree with the contract's guarantee conditions and the specific documents and then tap on the red "**Review Savings account**" button.

If you don't agree with the contract's guarantee conditions and the specific documents you will not be able to continue the open savings account process.

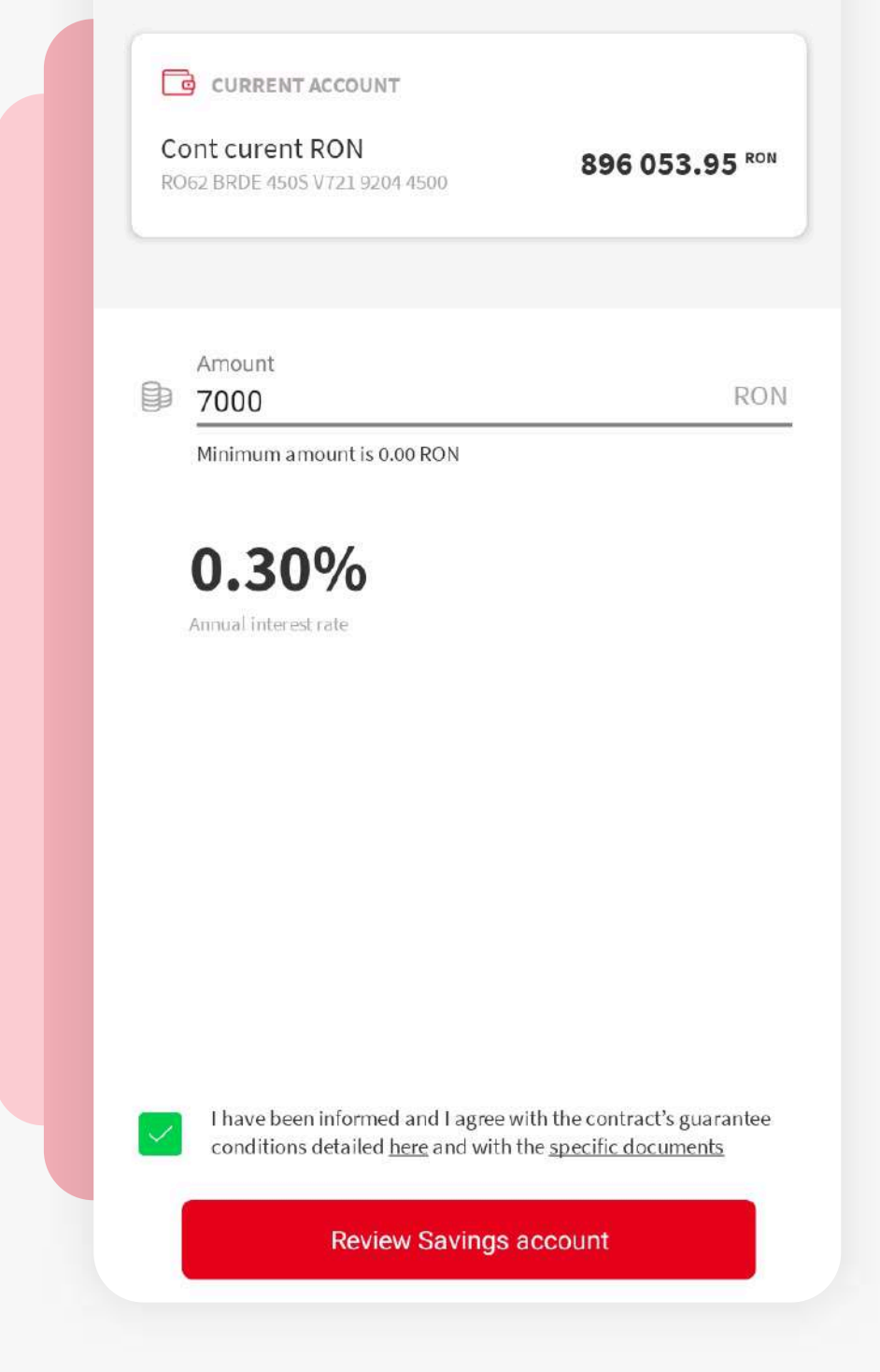

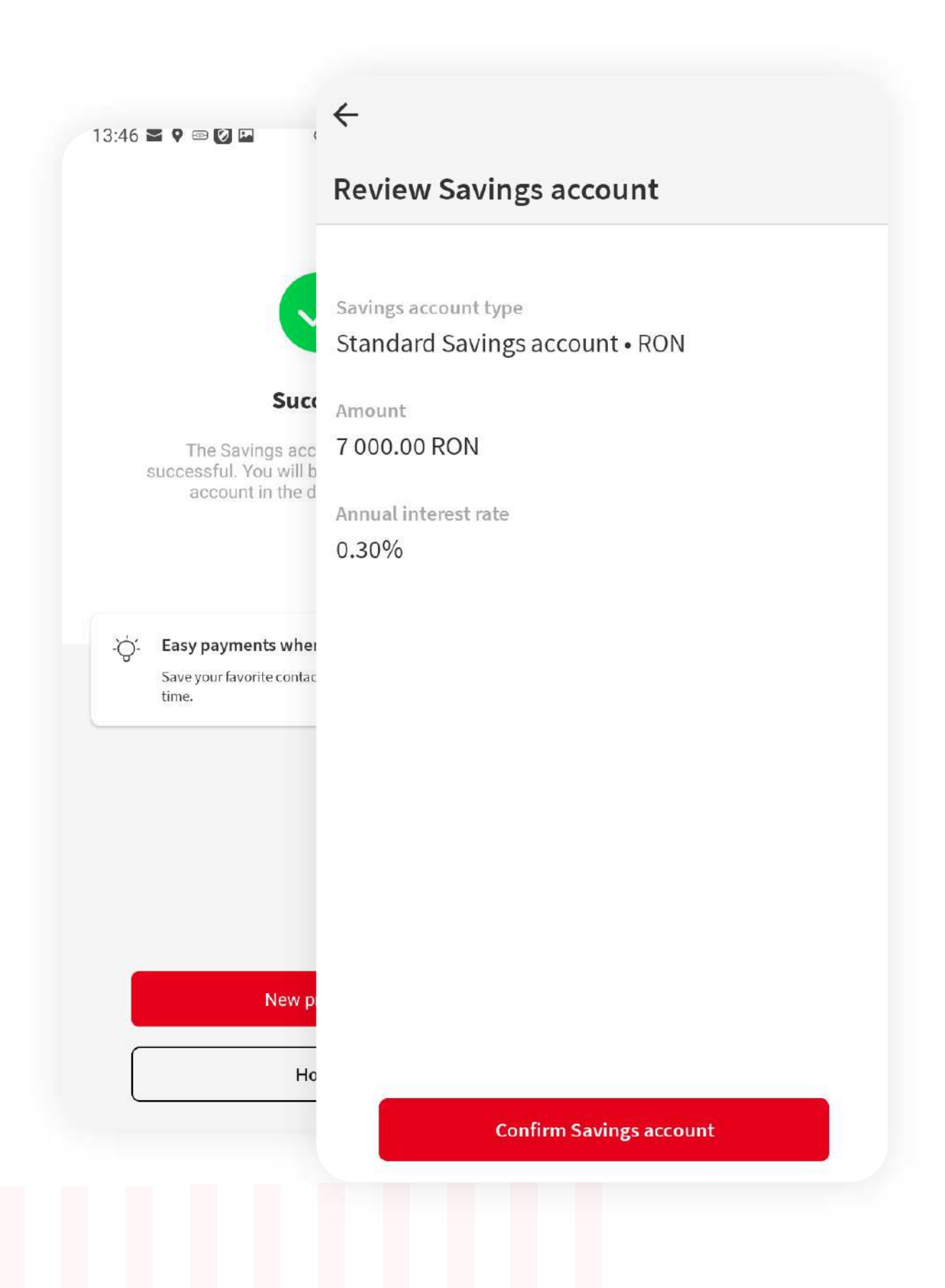

## **<sup>7</sup> CONFIRM SAVINGS ACCOUNT**

Afer the feed saving account form, you will be directed to the review savings account screen. Here the app will display all the details regarding the saving account you want to create. Press the "**Confirm Savings account**" button and finish the process.